# **Producing a Hydrograph in Excel 2016**

Save a copy of the **Boscastle Flood Data Spreadsheet** (find it at the web address in the header – go into the Geography section) and use this to work through your chart production.

## **Step 1 – Basic column chart**

- 1. **Highlight** cells A5 to C22
- 2. Click **Insert** and choose **Column** from the Charts section on the ribbon.
- 3. Choose a normal **2D Clustered Column** chart from the selection of charts (you really don't want to be using 3D charts…)

This will produce a set of bar charts. Now let's get a line for the discharge

- 4. Click one of the **discharge** columns to select them. You'll see them get selected.
- 5. Click **Change Chart Type** on the **Design** tab of the ribbon (on the right)
- 6. Use the drop down menus at the bottom to change the **Discharge chart** type to **Line with Markers**
- 7. Tick the **Secondary axis box** next to the Discharge drop down.
- 8. Click **OK**

The discharge will now be shown as a line.

Note: you don't seem to be able to get a **smooth line** – it won't work with the time on the X axis as far as I can tell.

To join up the rainfall bars (like you usually see on a flood hydrograph):

- 1. **Click** on one of the rainfall bars to select them all
- 2. **Right click > Format Data Series**  a sidebar appears on the right
- 3. Set the **Gap Width** to **0%** and close down the sidebar

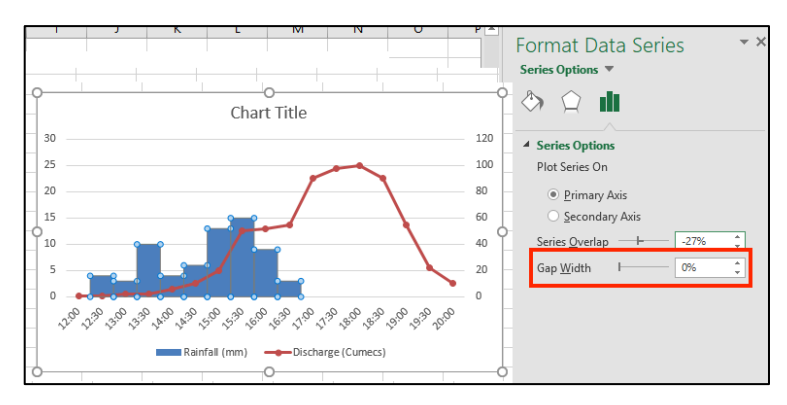

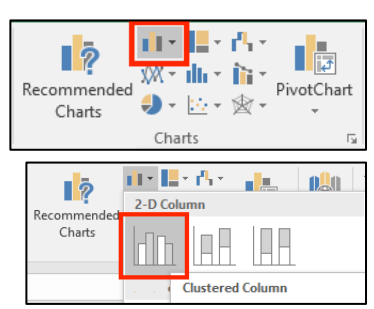

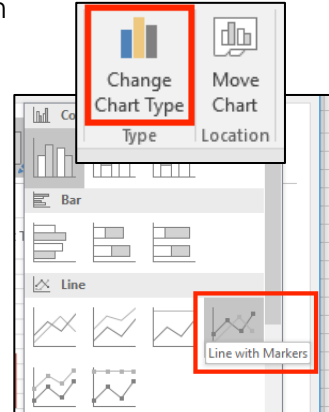

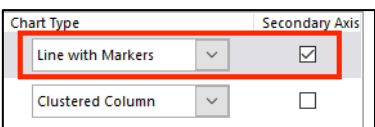

### **Step 2 – Titles and Labels**

The chart title will be a placeholder. Click to change this to something like **Flood Hydrograph for Boscastle, 16 August 2004**.

Click the **Design** tab and find the **Add Chart Element** button on the left.

Using this you can add labels and so on to the chart.

I'd suggest adding:

- Axis titles > Primary Horizontal: Time
- Axis Titles > Primary Vertical: Precipitation (mm) (or Rainfall)
- Axis Titles > Secondary Vertical: Discharge (Cumecs)

**Remember:** a Cumec is 1 cubic metre per second of water flowing through a point in the river. Sometimes it's shown as m3/sec.

#### **Step 3 – Put the chart on its own page**

You don't **have** to do this, but personally I prefer it.

- 1. Click the **Design** tab
- 2. Choose **Move Chart** on the right and select a **New Sheet > OK**

If you don't want the chart on it's own page then you might need to resize it at some point.

#### **Step 4 – Showing the data table**

You might need to show the actual climate data underneath the chart. This is easy to do.

- 1. Click the **Design** tab
- 2. Choose **Add Chart Element** (on the left) **> Data Table**

You probably don't want to choose the Show Data Table with Legend Keys option.

You might find the data is a little tricky to read. This is where a full page chart becomes much easier to cope with.

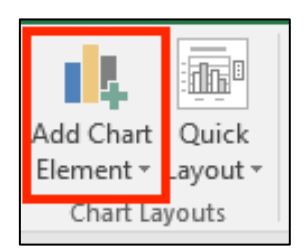

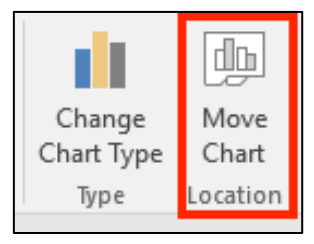

#### **Step 5 – Formatting Axes**

You may need to change the maximum and minimum values on the axes of the graphs. It is particularly useful to change the axes for the rainfall.

In this case I set the maximum value (bound) for the rainfall to 60mm with a major unit of 5mm. I didn't want the rainfall bars to be too massive and the gridlines seemed to match up nicely as well.

To do this:

- 1. **Right click** on the axis you want to change (it's easiest to click on one of the numbers)
- 2. Choose **Format Axis** a sidebar pops up on the right
- 3. In the **Bounds** section, change the values you need as the maximum or minimum. You can also deal with the major and minor units at this point - these determine where gridlines appear.

You can do this on both vertical axes – you may need to do it on the temperature axis to get the line in the right sort of place.

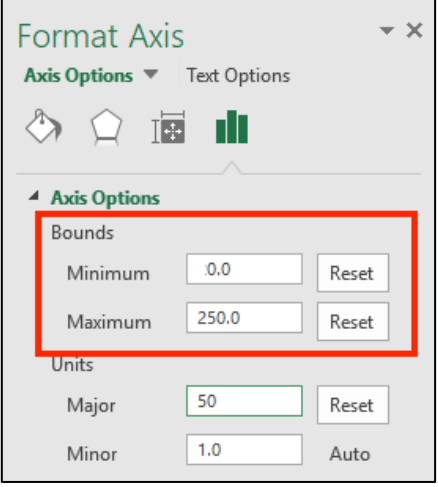

#### **Step 6 – Remove Gridlines**

On the **Designs** tab click the **Add Chart Element** button on left of the ribbon

Choose **Gridlines** and remove (or add) any gridlines you want.